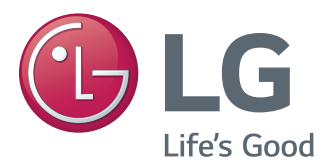

# Instrukcje dotyczące korzystania z funkcji produktu (Windows, Mac)

Przed rozpoczęciem korzystania z urządzenia należy uważnie przeczytać instrukcję obsługi. Po przeczytaniu warto ją zachować na przyszłość.

31MU97

[www.lg.com](http://www.lg.com)

## **INSTRUKCJE DOTYCZĄCE KORZYSTANIA Z FUNKCJI PRODUKTU (WINDOWS)**

### **Wymagania systemowe**

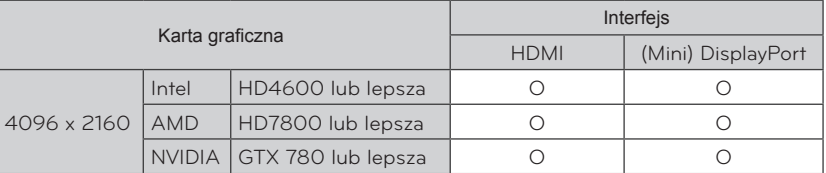

• Aby ustawić rozdzielczość 4096 x 2160, wymagana może być konfiguracja niestandardowych ustawień w panelu sterowania karty graficznej lub aktualizacja sterownika karty graficznej do najnowszej wersji.

• Ustawienia dotyczące wsparcia mogą zostać zmienione.

## **Zalecenia dotyczące zmian rozdzielczości**

- Wybór rozdzielczości innej niż zalecana (optymalna) może sprawiać, że tekst będzie rozmazany, a ekran przyciemniony, obcięty lub przesunięty.
- Procedura konfiguracji może być różna w przypadku różnych komputerów i systemów operacyjnych. Ponadto niektóre karty graficzne mogą nie obsługiwać określonych rozdzielczości. W takim przypadku należy skontaktować się z producentem komputera lub karty graficznej w celu uzyskania pomocy.
- Niektóre karty graficzne mogą nie obsługiwać rozdzielczości 4096 x 2160. Zaleca się zastosowanie karty graficznej obsługującej rozdzielczość 4096 x 2160. Nawet w przypadku ustawienia na komputerze rozdzielczości 4096 x 2160 dotychczasowy monitor komputera może nie obsługiwać powyższej rozdzielczości.

## **PRZESTROGA**

y Sposób wyboru ustawień może różnić się w zależności od komputera i systemu operacyjnego. Wybranie niektórych rozdzielczości może nie być możliwe w zależności od wydajności karty graficznej. W takich przypadkach więcej informacji można znaleźć w instrukcji obsługi komputera lub karty graficznej.

### **Windows XP**

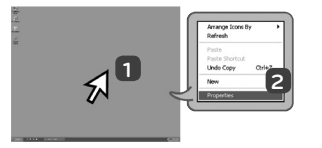

#### **<KROK 1> <KROK 2> <KROK 3>**

- **1** Ustaw wskaźnik w myszy na pustym obszarze ekranu systemu Windows (bez ikon lub pasków zadań) i kliknij prawy przycisk myszy
- **2** Po wyświetleniu podręcznego menu kliknij pozycję "Property" (Właściwości).

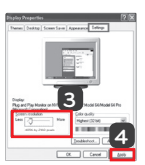

- **3** Wybierz menu "Settings" (Ustawienia), a następnie optymalną rozdzielczość (4096 x 2160).
- **4** Kliknij przycisk [Apply] (Zastosuj), aby zakończyć konfigurację rozdzielczości.

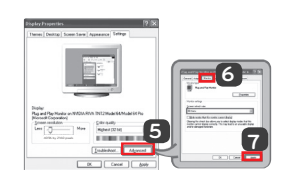

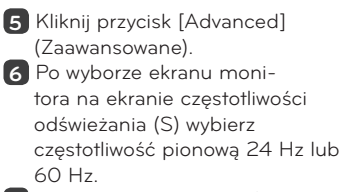

**7** Kliknij przycisk [Apply] (Zastosuj), aby zakończyć konfigurację optymalnej częstotliwości.

### **Windows Vista**

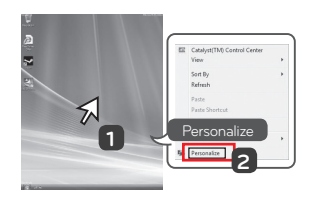

- **1** Ustaw wskaźnik w myszy na pustym obszarze ekranu systemu Windows (bez ikon lub pasków zadań) i kliknij prawy przycisk myszy.
- **2** Po wyświetleniu podręcznego menu kliknij pozycje "Personalize" (Personalizuj).

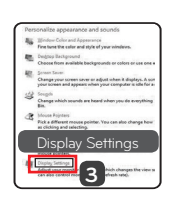

### **<KROK 1> <KROK 2> <KROK 3>**

**3** Wybierz menu "Display Settings" (Ustawienia wyświetlania), a następnie optymalną rozdzielczość (4096 x 2160).

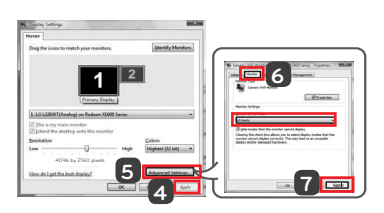

- **4** Kliknij przycisk [Apply] (Zastosuj), aby zakończyć ustawianie rozdzielczości.
- **5** Kliknij przycisk [Advanced] (Zaawansowane).
- **6** Po wyborze ekranu monitora na ekranie częstotliwości odświeżania (S) wybierz częstotliwość pionową 24 Hz lub 60 Hz.
- **7** Kliknij przycisk [Apply] (Zastosuj), aby zakończyć konfigurację optymalnej częstotliwości.

### **Windows 7, Windows 8.1**

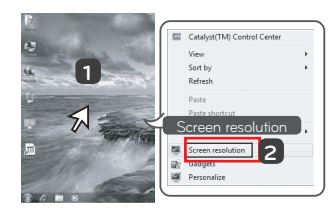

- **1** Ustaw wskaźnik w myszy na pustym obszarze ekranu systemu Windows (bez ikon lub pasków zadań) i kliknij prawy przycisk myszy.
- **2** Po wyświetleniu podręcznego menu kliknij pozycję "Screen resolution" (Rozdzielczość ekranu).

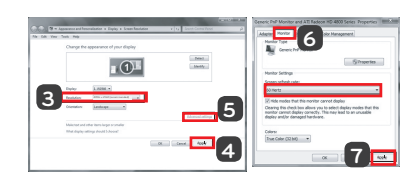

### **<KROK 1> <KROK 2> <KROK 3>**

- **3** Wybierz menu "Settings" (Ustawienia), a następnie optymalną rozdzielczość (4096 x 2160).
- **4** Kliknij przycisk [Apply] (Zastosuj), aby zakończyć konfigurację rozdzielczości.

- **5** Kliknij przycisk [Advanced] (Zaawansowane).
- **6** Po wyborze ekranu monitora na ekranie częstotliwości odświeżania (S) wybierz częstotliwość pionową 24 Hz lub 60 Hz.
- **7** Kliknij przycisk [Apply] (Zastosuj), aby zakończyć konfigurację optymalnej częstotliwości.

### **Wprowadzenie do oprogramowania LG Monitor Software / wymagania systemowe**

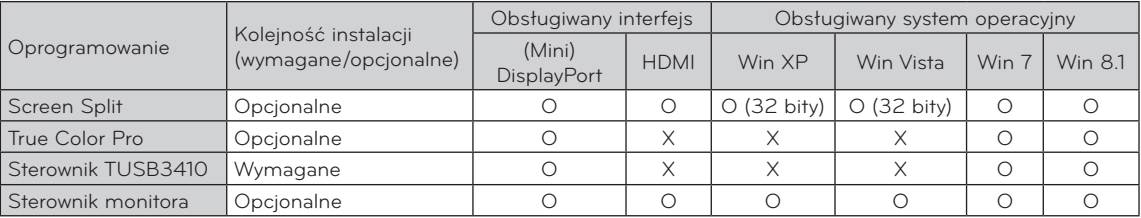

**· Screen Split** : Automatycznie dzieli ekran monitora według wybranego układu.

- y **True Color Pro** : Kalibruje kolory wyświetlane na monitorze za pomocą funkcji kalibracji sprzętu. (Wymagany jest odrębny kalibrator.)
- **· Sterownik TUSB3410** : Ten plik sterownika jest wymagany do komunikacji USB pomiędzy monitorem a oprogramowaniem komputera.
- y Oprogramowanie wymienione powyżej można zainstalować z płyty CD dołączonej do produktu lub pobrać jego najnowszą wersję ze strony internetowej firmy LG Electronics.
- y Karta graficzna: zaleca się zastosowanie karty graficznej obsługującej rozdzielczość 4096 x 2160.

### **Instalacja aplikacji LG Monitor Software**

#### **Jak zainstalować**

y Instalacja z dołączonej płyty CD : Włóż do napędu CD komputera dołączoną do produktu płytę CD z oprogramowaniem i zainstaluj oprogramowanie LG Monitor Software. Można zainstalować także oprogramowanie True Color Pro i Screen Split.

• Pobieranie ze strony internetowej firmy LG Electronics : Odwiedź witrynę LG Electronics (www.lg.com) i pobierz najnowsze oprogramowanie dla swojego modelu.

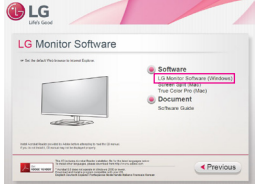

Na ekranie głównym płyty z oprogramowaniem wybierz LG Monitor Software.

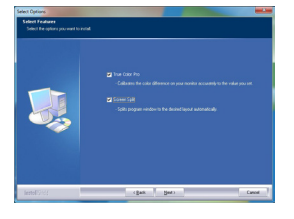

W kroku wyboru funkcji wybierz opcję instalacji programów.

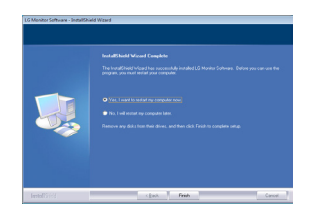

Instalacja zakończona

### **Sterownik monitora**

- y **Kolejność instalacji (wymagane/opcjonalne)** : opcjonalne
- **\* Zastosowanie** : dostosowywanie rozdzielczości i częstotliwości monitora.

#### **Jak zainstalować**

- Instalacja z dołączonej płyty CD: Włóż do napędu CD komputera dołączoną do produktu płytę CD z instrukcją obsługi i zainstaluj sterownik.
- Pobieranie ze strony internetowej firmy LG Electronics : Odwiedź witrynę LG Electronics (www.lg.com) i pobierz najnowsze sterowniki dla swojego modelu.

## **Screen Split (oprogramowanie MONITOR Screen Split)**

- y **Kolejność instalacji (wymagane/opcjonalne)** : opcjonalne
- **\* Zastosowanie** : automatycznie dzieli ekran monitora według wybranego układu (2 części, 3 części lub 4 części).

### **Jak zainstalować**

- y Instalacja z dołączonej płyty CD : Włóż do napędu CD komputera dołączoną do produktu płytę CD z oprogramowaniem i zainstaluj oprogramowanie LG Monitor Software. W oknie Select Options (Wybierz opcje) wybierz pozycję Screen Split, aby kontynuować.
- Pobieranie ze strony internetowej firmy LG **Electronics**

: Odwiedź witrynę LG Electronics (www.lg.com) i pobierz najnowsze oprogramowanie dla swojego modelu.

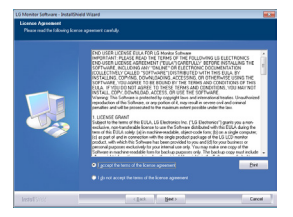

Zaznacz pole wyboru "I accept the terms of the agreement" (Akceptuję warunki niniejszej umowy) na ekranie umowy licencyjnej i kliknij przycisk [Next] (Dalej).

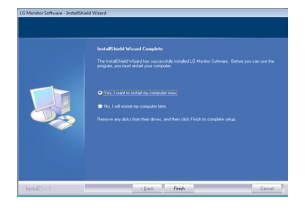

Po zakończeniu instalacji uruchom ponownie komputer.

#### **Jak uruchomić**

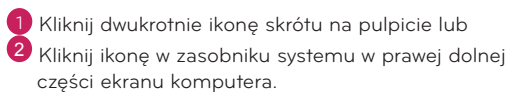

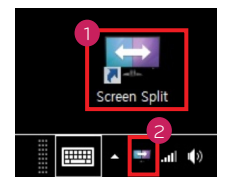

### **Jak korzystać**

- Szczegółowe informacje dotyczące korzystania z oprogramowania znajdują się w sekcji pomocy programu dostępnej po kliknięciu opcji Help (Pomoc).
- 1 Kliknij ikonę w zasobniku systemu w prawej dolnej części ekranu komputera.

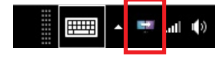

2 Wybierz układ ekranu.

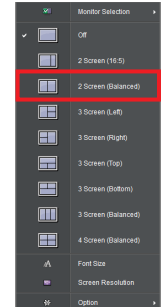

3 Zostanie zastosowany układ podzielonego ekranu.

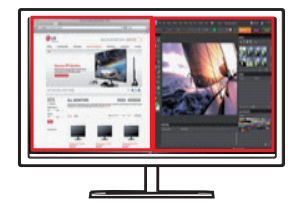

## **Dual Link-Up (funkcja PBP / Obraz obok obrazu)**

- Zastosowanie: monitor jednocześnie wyświetla obrazy z dwóch źródeł sygnału.
- y Funkcja Dual Link-Up wymaga, aby jedno z dwóch źródeł sygnału było podłączone przez interfejs HDMI.
- Produkt może różnić się od pokazanego na ilustracji.

### **Jak uruchomić**

- 1 Podłącz monitor do dwóch źródeł sygnału (jedno z dwóch źródeł sygnału musi być podłączone przez interfejs HDMI).
- 2 Naciśnij przycisk joysticka u dołu monitora.
- 3 Uruchom funkcie PBP.

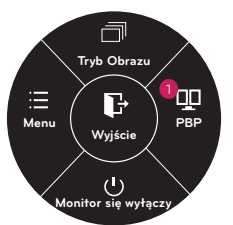

- 4 Dostosuj ustawienia do podłączonych źródeł sygnału.
- 5 Funkcja DUAL LINK-UP zostanie zastosowana.
	- < Ekran główny > < Ekran dodatkowy >

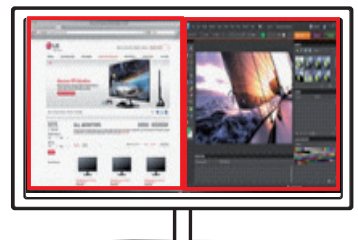

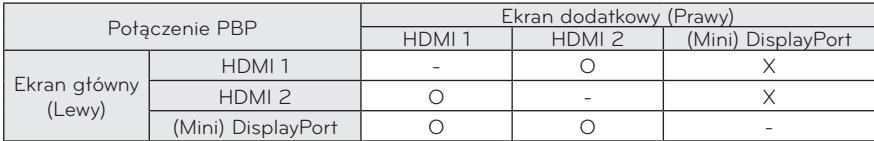

- y Szczegółowe informacje dotyczące korzystania z oprogramowania znajdują się w instrukcji obsługi produktu.
- Instrukcja obsługi produktu znajduje się na płycie CD dołączonej do produktu i jest dostępna do pobrania ze strony internetowej firmy LG Electronics.

## **True Color Pro (oprogramowanie do kalibracji kolorów monitora)**

- y **Kolejność instalacji (wymagane/opcjonalne)** : opcjonalne
- **· Zastosowanie** : kalibruje wyświetlanie kolorów na monitorze za pomocą funkcji kalibracji sprzętu.
- Wymagany jest odrębny kalibrator.
- y **Obsługiwane kalibratory** : kalibrator firmy LG, Spyder 3, Spyder 4, i1Display Pro oraz ColorMunki Photo/Design
- Oprogramowanie True Color Pro może nie obsługiwać trybu PBP.
- W zależności od modelu zdjęcia wykonywanych programów mogą się różnić.

#### **Jak zainstalować**

- Instalacja z dołączonej płyty CD : Włóż do napędu CD komputera dołączoną do produktu płytę CD z oprogramowaniem i zainstaluj oprogramowanie LG Monitor Software. W oknie Select Options (Wybierz opcje) wybierz pozycję True Color Pro, aby kontynuować.
- Pobieranie ze strony internetowej firmy LG Electronics : Odwiedź witrynę LG Electronics (www.lg.com) i pobierz najnowsze oprogramowanie dla swojego modelu.

#### **Jak uruchomić**

- 1 Podłącz monitor do komputera za pomocą przewodu USB.
- 2 Podłącz kalibrator do portu USB IN komputera lub monitora.
- 3 Uruchom program True Color Pro.

1 Kliknij dwukrotnie ikonę na pulpicie.

Kliknij ikonę w zasobniku systemu w prawej dolnej części ekranu komputera > uruchom program.

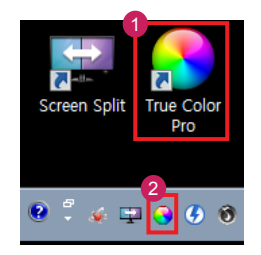

#### **Jak korzystać**

• Szczegółowe informacje dotyczące korzystania z oprogramowania znajdują się w sekcji pomocy programu dostępnej po kliknięciu opcji Help (Pomoc).

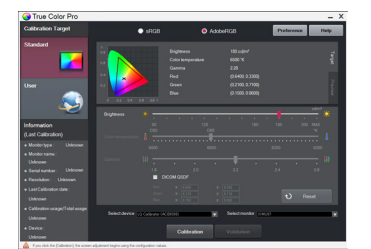

Ekran startowy aplikacji True Color Pro From Protestan startowy kalibracji

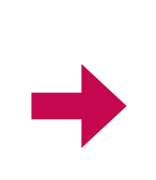

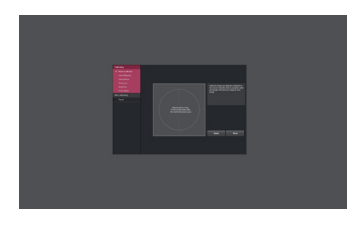

## **INSTRUKCJE DOTYCZĄCE KORZYSTANIA Z FUNKCJI PRODUKTU (MAC)**

### **Wymagania systemowe**

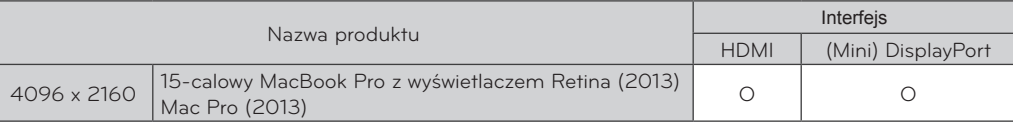

- y Aby korzystać z rozdzielczości 4096 x 2160, podłącz 15-calowy MacBook Pro z wyświetlaczem Retina (2013) lub Mac Pro z końca (2013).
- y Aby ustawić rozdzielczość 4096 x 2160, wymagana może być konfiguracja niestandardowych ustawień w panelu sterowania karty graficznej lub aktualizacja sterownika karty graficznej do najnowszej wersji.
- · Ustawienia dotyczące wsparcia mogą zostać zmienione.

### **Zalecenia dotyczące zmian rozdzielczośc**

- Wybór rozdzielczości innej niż zalecana (optymalna) może sprawiać, że tekst będzie rozmazany, a ekran przyciemniony, obcięty lub przesunięty.
- y Procedura konfiguracji może być różna w przypadku różnych komputerów i systemów operacyjnych. Ponadto niektóre karty graficzne mogą nie obsługiwać określonych rozdzielczości. W takim przypadku należy skontaktować się z producentem komputera lub karty graficznej w celu uzyskania pomocy.
- Niektóre karty graficzne mogą nie obsługiwać rozdzielczości 4096 x 2160. Zaleca się zastosowanie karty graficznej obsługującej rozdzielczość 4096 x 2160. Nawet w przypadku ustawienia na komputerze rozdzielczości 4096 x 2160 dotychczasowy monitor komputera może nie obsługiwać powyższej rozdzielczości.

### **Mac**

### **<Krok 1> <Krok 3>**

1 Kliknij ikonę System Preferences (Preferencje systemu) na pasku Doc (Dokumenty).

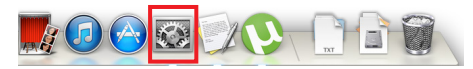

2 Po otwarciu okna System Preferences (Preferencje systemu) wybierz opcję "Display" (Ekran).

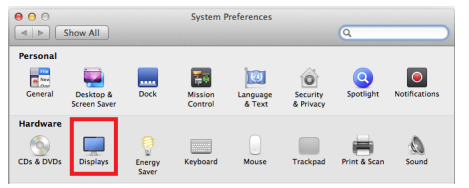

### **<Krok 2>**

3 Wybierz opcję Skalowany, a następnie rozdzielczość, wprowadzanie ustawień zostało zakończone.

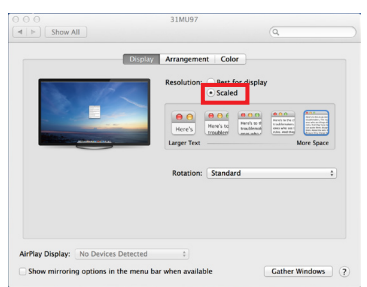

4 Wybierz na karcie Display (Ekran) pozycję Best for display (Najlepsze wyświetlanie). Teraz w monitorze zostanie ustawiona zalecana rozdzielczość (4096 x 2160).

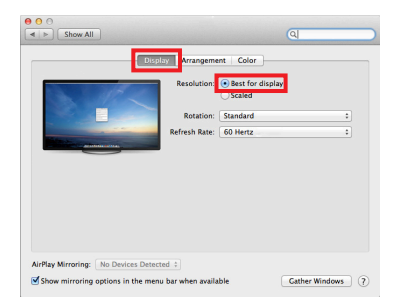

### **Dostępny produkt oraz system operacyjny**

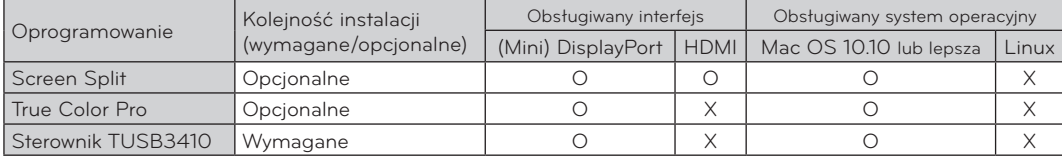

- **Screen Split** : Automatycznie dzieli ekran monitora według wybranego układu.
- y **True Color Pro** : Kalibruje kolory wyświetlane na monitorze za pomocą funkcji kalibracji sprzętu. (Wymagany jest odrębny kalibrator.)
- **Sterownik TUSB3410**: Ten plik sterownika jest wymagany do komunikacji USB pomiędzy monitorem a oprogramowaniem komputera.
- y Oprogramowanie wymienione powyżej można zainstalować z płyty CD dołączonej do produktu lub pobrać ze strony internetowej firmy LG Electronics.
- y Karta graficzna: zaleca się zastosowanie karty graficznej obsługującej rozdzielczość 4096 x 2160.

## **Dual Link-Up (funkcja PBP / Obraz obok obrazu)**

- Zastosowanie: monitor jednocześnie wyświetla obrazy z dwóch źródeł sygnału.
- y Funkcja Dual Link-Up wymaga, aby jedno z dwóch źródeł sygnału było podłączone przez interfejs HDMI.
- Produkt może różnić się od pokazanego na ilustracji.

#### **Jak uruchomić**

- 1 Podłącz monitor do dwóch źródeł sygnału (jedno z dwóch źródeł sygnału musi być podłączone przez interfejs HDMI).
- 2 Naciśnij przycisk joysticka u dołu monitora.
- 3 Uruchom funkcję PBP.

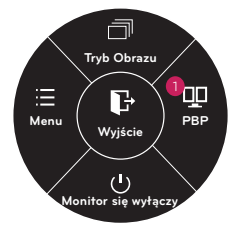

- 4 Dostosuj ustawienia do podłączonych źródeł sygnału.
- 5 Funkcja DUAL LINK-UP zostanie zastosowana.
	- < Ekran główny > < Ekran dodatkowy >

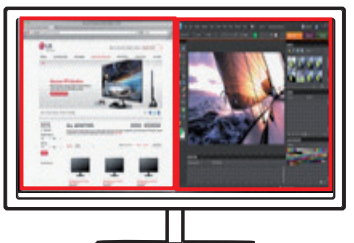

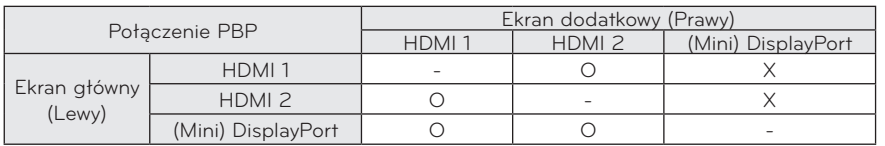

- y Szczegółowe informacje dotyczące korzystania z oprogramowania znajdują się w instrukcji obsługi produktu.
- Instrukcja obsługi produktu znajduje się na płycie CD dołączonej do produktu i jest dostępna do pobrania ze strony internetowej firmy LG Electronics.

**POLSKI**

**9**

### **Screen Split (oprogramowanie Monitor Screen Split)**

- Kolejność instalacji (wymagane/opcjonalne): opcjonalne
- Zastosowanie: automatycznie dzieli ekran monitora według wybranego układu (2 części, 3 części lub 4 części).

#### **Jak zainstalować**

- Instalacja z dołączonej płyty CD : Włóż do napędu CD komputera dołączoną do produktu płytę CD z oprogramowaniem i zainstaluj aplikację Screen Split.
- Pobieranie ze strony internetowej firmy LG **Electronics** : Odwiedź witrynę LG Electronics (www.lg.com) i

pobierz najnowsze oprogramowanie dla swojego modelu.

1 Po uruchomieniu programu instalacyjnego kliknij przycisk [Continue] (Kontynuuj).

Podczas instalacji konieczne jest zaakceptowanie umowy licencyjnej.

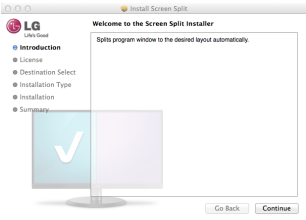

2 Wprowadź hasło Super User i kliknij opcję [Install Software] (Zainstaluj oprogramowanie).

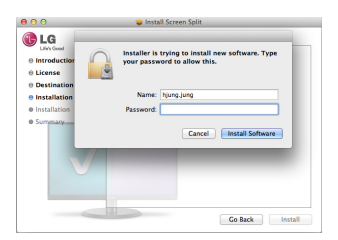

3 Kliknij opcję [Close] (Zamknij), aby zakończyć instalację.

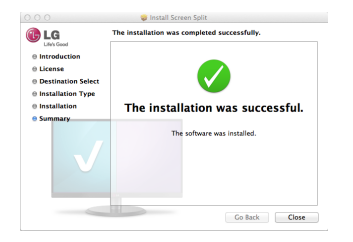

#### **Jak uruchomić**

• Finder (Wyszukiwarka)  $\rightarrow$  Applications (Aplikacje)  $\rightarrow$ uruchom program Screen Split

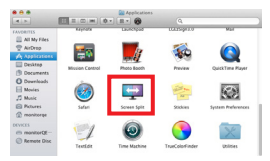

• Kliknij ikonę programu Screen Split na pasku menu.

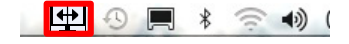

• Wyszukaj "Screen Split" w wyszukiwarce Spotlight. Spotlight Screen Split

### **Jak korzystać**

- Szczegółowe informacje dotyczące korzystania z oprogramowania znajdują się w sekcji pomocy programu dostępnej po kliknięciu opcji Help (Pomoc).
- 1 Kliknij ikonę w zasobniku systemu w prawej dolnej części ekranu komputera.

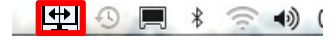

2 Wybierz układ ekranu.

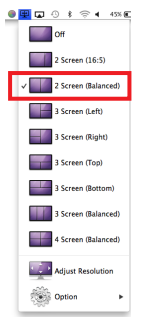

3 Zostanie zastosowany układ podzielonego ekranu.

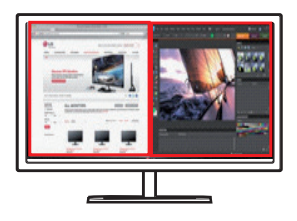

## **True Color Pro (oprogramowanie do kalibracji kolorów monitora)**

- y **Kolejność instalacji (wymagane/opcjonalne)** : opcjonalne
- **\* Zastosowanie** : Kalibruje wyświetlanie kolorów na monitorze za pomocą funkcji kalibracji sprzętu.
- Wymagany jest odrebny kalibrator.
- **Obsługiwane kalibratory** : kalibrator firmy LG, Spyder 3, Spyder 4, i1Display Pro oraz ColorMunki Photo/Design, iPro2
- Oprogramowanie True Color Pro może nie obsługiwać trybu PBP.
- W zależności od modelu zdjęcia wykonywanych programów mogą się różnić.
- Zaleca się przeprowadzenie kalibracji po wyłączeniu funkcji dwóch monitorów.

#### **Jak zainstalować**

- Instalacja z dołączonej płyty CD : Włóż do napędu CD komputera dołączoną do produktu płytę CD z oprogramowaniem i zainstaluj aplikację True Color Pro.
- Pobieranie ze strony internetowej firmy LG **Electronics**

: Odwiedź witrynę LG Electronics (www.lg.com) i pobierz najnowsze oprogramowanie dla swojego modelu.

1 Po uruchomieniu programu instalacyjnego kliknij przycisk [Continue] (Kontynuuj).

Podczas instalacji konieczne jest zaakceptowanie umowy licencyjnej.

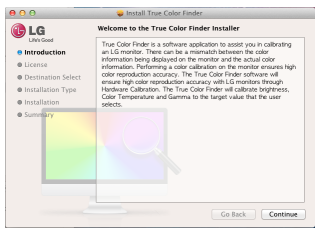

2 Wprowadź hasło Super User i kliknij opcję [Install Software] (Zainstaluj oprogramowanie).

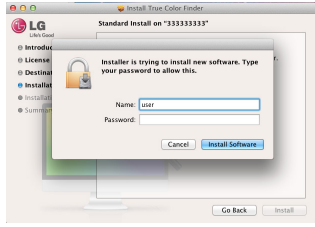

3 Kliknij opcję [Restart] (Uruchom ponownie), aby zakończyć instalację.

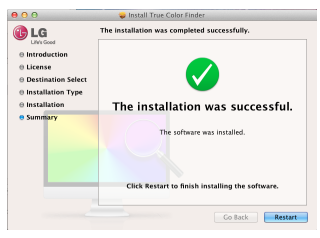

#### **Jak uruchomić**

- 1 Podłącz monitor do komputera za pomocą przewodu USB.
- 2 Podłącz kalibrator do portu USB IN komputera lub monitora.
- 3 Uruchom program True Color Pro. Finder (Wyszukiwarka)  $\rightarrow$  Applications (Aplikacje)  $\rightarrow$ uruchom program True Color Pro

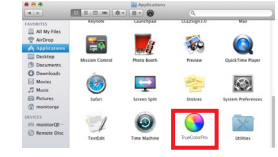

• Kliknij ikonę True Color Pro na pasku menu, a następnie opcję "Start Program" (Uruchom program).

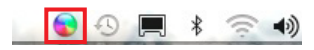

• Wyszukaj "True Color Pro" w wyszukiwarce Spotlight.

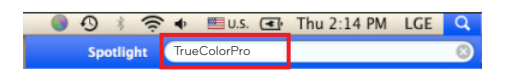

#### **Jak korzystać**

• Szczegółowe informacje dotyczące korzystania z oprogramowania znajdują się w sekcji pomocy programu dostępnej po kliknięciu opcji Help (Pomoc).

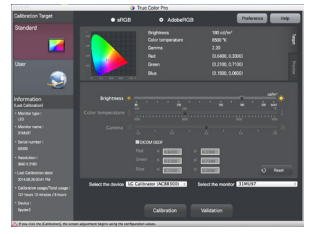

Ekran startowy aplikacji True Color Pro

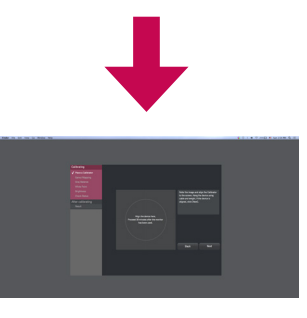

Ekran startowy kalibracji

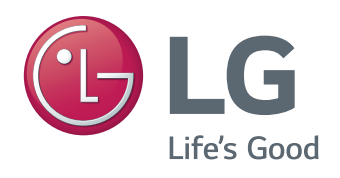